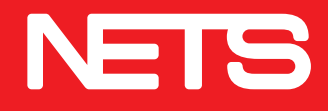

# NETS **BIZ**

## *NETSBiz App User guide*

*Accepting QR payments just got easier*

nets.com.sg

With SGQR, your customers can now easily make payments to you with just their mobile phone.

## **Simple to Pay**

Customers simply make payment by scanning the QR code within the SGQR label with any of the payment apps listed on the label.

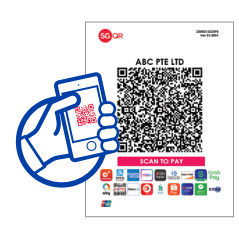

**Step 1:** Scan SGQR label

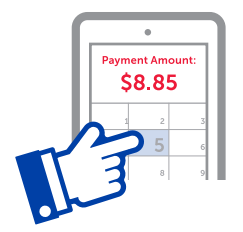

**Step 2:** Enter transaction amount and make payment

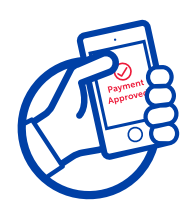

**Step 3:** Receive a successful payment notification message

### **Simple to Collect**

Once your customer has made payment, you can verify successful payment by:

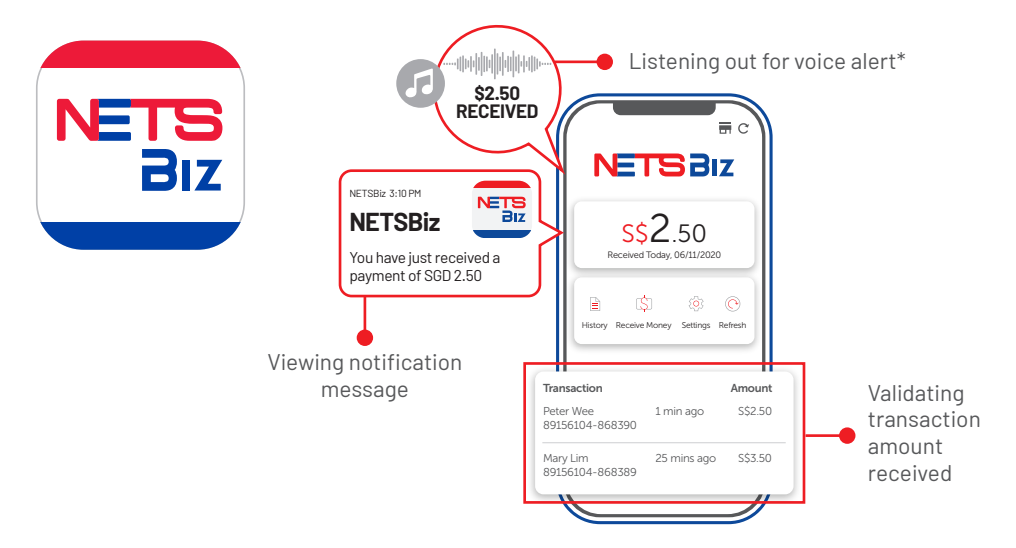

## NETSBiz App

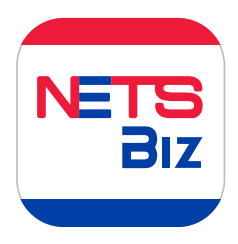

The NETSBiz App sends notifications of successful transactions to your mobile device and allows you to view your transaction history.

### **Features**

#### **Receive Transaction Notifications**

- Allows you to receive payment notifications, so you can collect payment without disrupting order fulfilment
- Configure notification settings

#### **Manage Transactions**

- View transaction history, easily track your sales on-the-go
- Easily view total daily sales amount

#### **Manage Multiple Outlets**

- Consolidated view across outlets
- Rename your Terminal IDs for easy reference

#### **Manage Users**

- Add and manage users
- Assign up to four levels of user rights (including business owner level)
- Restrict view to selected terminal IDs

#### **Receive Money**

• Use the Receive Money function to generate a NETS QR code on your phone, which customers can scan to pay

#### **Refresh Transactions**

• Allows you to retrieve the latest payment notification

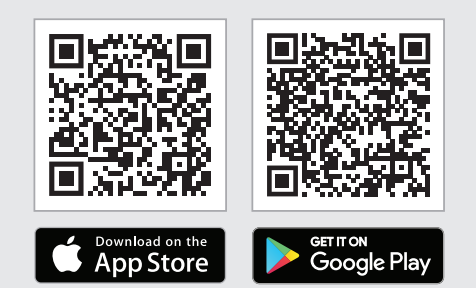

### *Download the NETSBiz App*

## Login

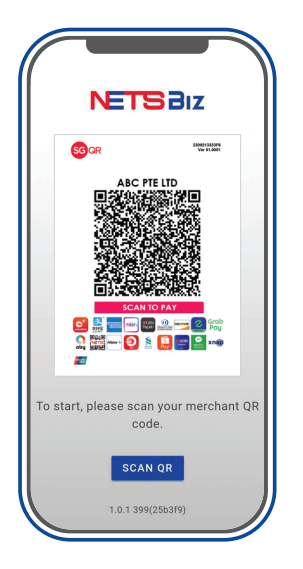

### **Step 1:**

Download the app and scan your SGQR label

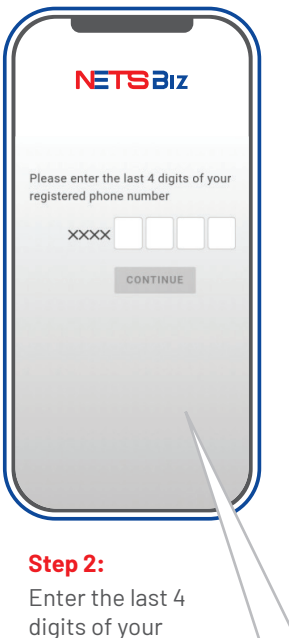

handphone number

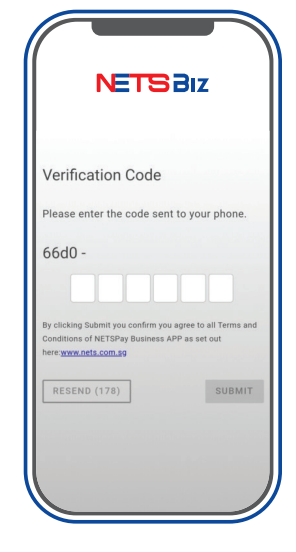

### **Step 3:**

Enter the verification code sent to your mobile number via SMS

#### **Business Owners**

• Enter the last 4 digits of the mobile number registered with NETS during onboarding

#### **Employees**

- Employers must first register their employee's details on their own app
- Once this is done, employees will receive an SMS confirmation with instructions to download the NETSBiz app. Thereafter, employees can follow steps 1, 2 and 3 to login.

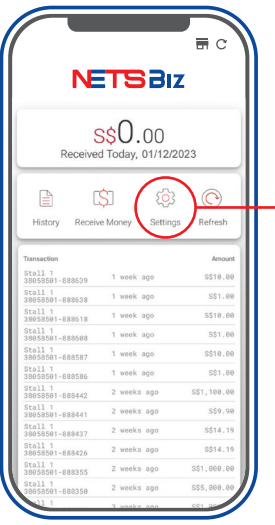

Get started by setting up the app to best meet your needs.

## **Step 1 : Set your preferred language**

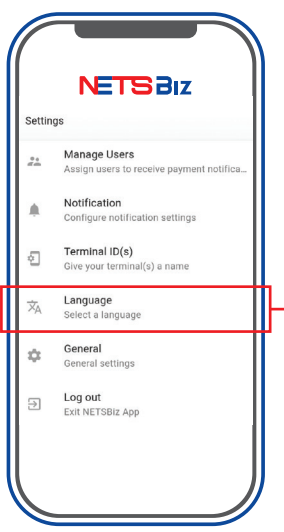

- Users can choose either English or Chinese language.
- This will change the text within the app, as well as the voice notification that plays when a successful transaction is made.

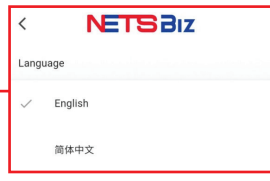

### **Step 2: Select your preferred notification method**

Depending on your preference, you may choose to receive a text notification, and/or voice alert when a successful payment is made.

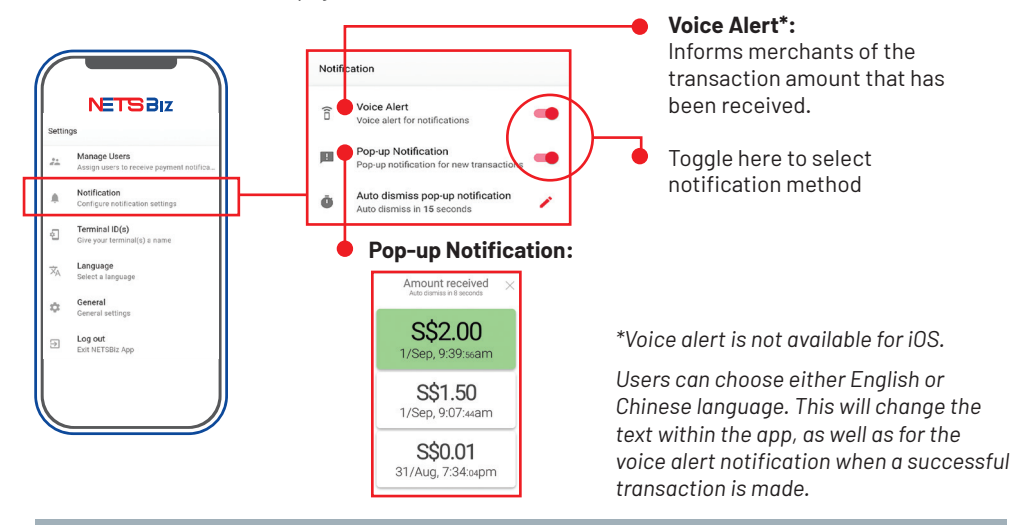

## Step 3: Renaming of your terminal IDs

- To ensure ease of tracking, you can rename your Terminal IDs with your outlet name (e.g. Tiong Bahru)
- Please note that outlet names can be a maximum of 15 characters, including spacing.

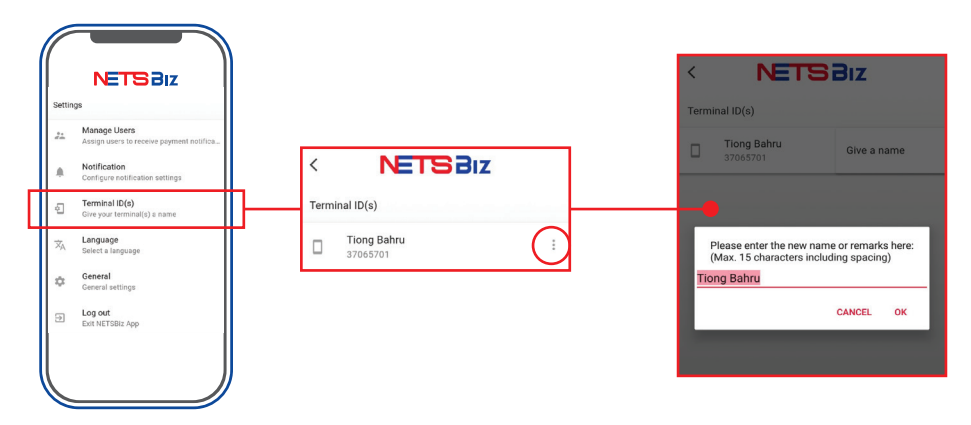

## **Step 4: Setting up of staff structure**

There are four levels of users that can be set up within the app:

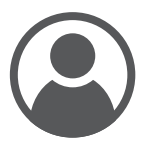

**Business Owner** 

- Has access to the payment notifications and transaction history of all outlets in the business
- Can add or remove owner, managers and workers as users

#### **Note:**

**Note:**

Each outlet's QR has to be scanned and logged-into once to start viewing transactions for the respective outlets. There can be only one user assigned to the Business Owner level.

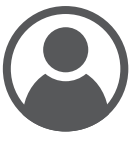

- Has access to the payment notifications and transaction history of all outlets in the business
- Can add or remove managers and workers as users

**Owner** There can only be one user assigned to the Owner level.

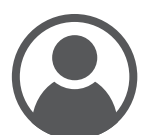

**Manager**

- Only has access to the payment notifications and transaction history of specific outlets assigned by the Business Owner/Owner
- Can add or remove workers as users

#### **Note:**

No limitation to the number of users assigned to Manager level

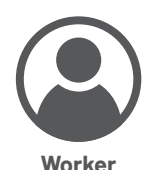

- Only has access to the payment notifications and transaction history of specific terminals assigned by the Business Owner/Owner/Managers
- Unable to add or remove users to the app

#### **Note:**

No limitation to the number of users assigned to the Worker level

### **Step 4: Setting up of staff structure**

Adding of staff (only accessible to business owners, owners and managers)

### **Contact book integration**

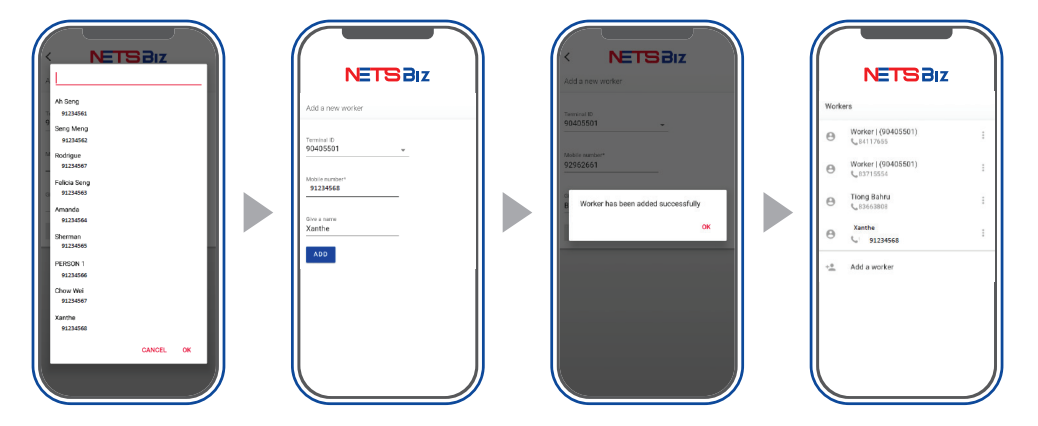

NETSBiz app can sync with contact book to allow easy assignment of manager and worker

### **Add manager**

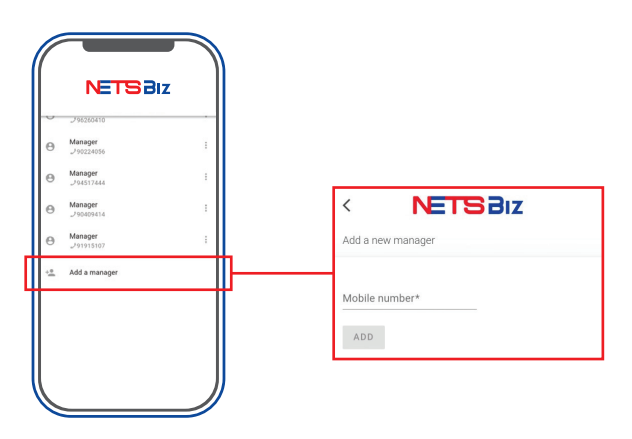

### **Step 4: Setting up of staff structure**

#### **Add worker**

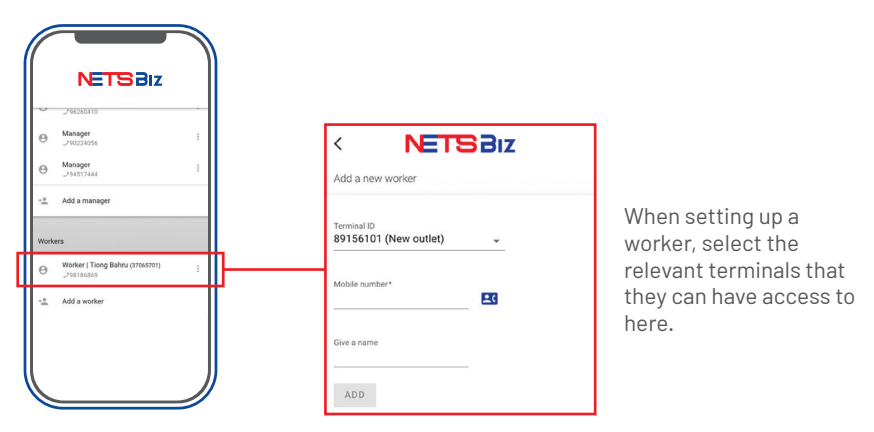

#### **Remove manager and worker**

- Business owners can remove owner, managers and workers
- Owners may remove managers and workers
- Managers may remove workers
- Workers do not have rights to remove users

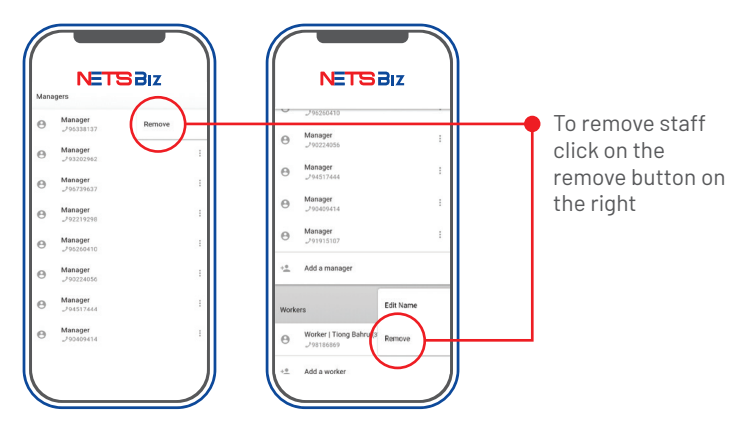

### **Step 5: Enable reference number**

You can key in reference number when using 'Receive Money' function. Follow the steps below to enable 'Reference Number' option.

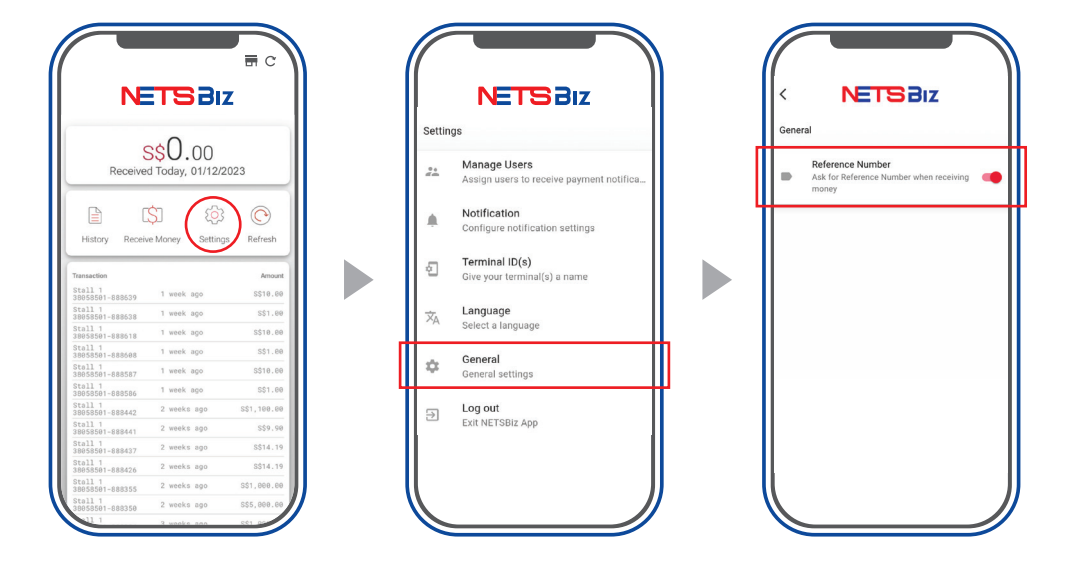

## Managing Your Transactions

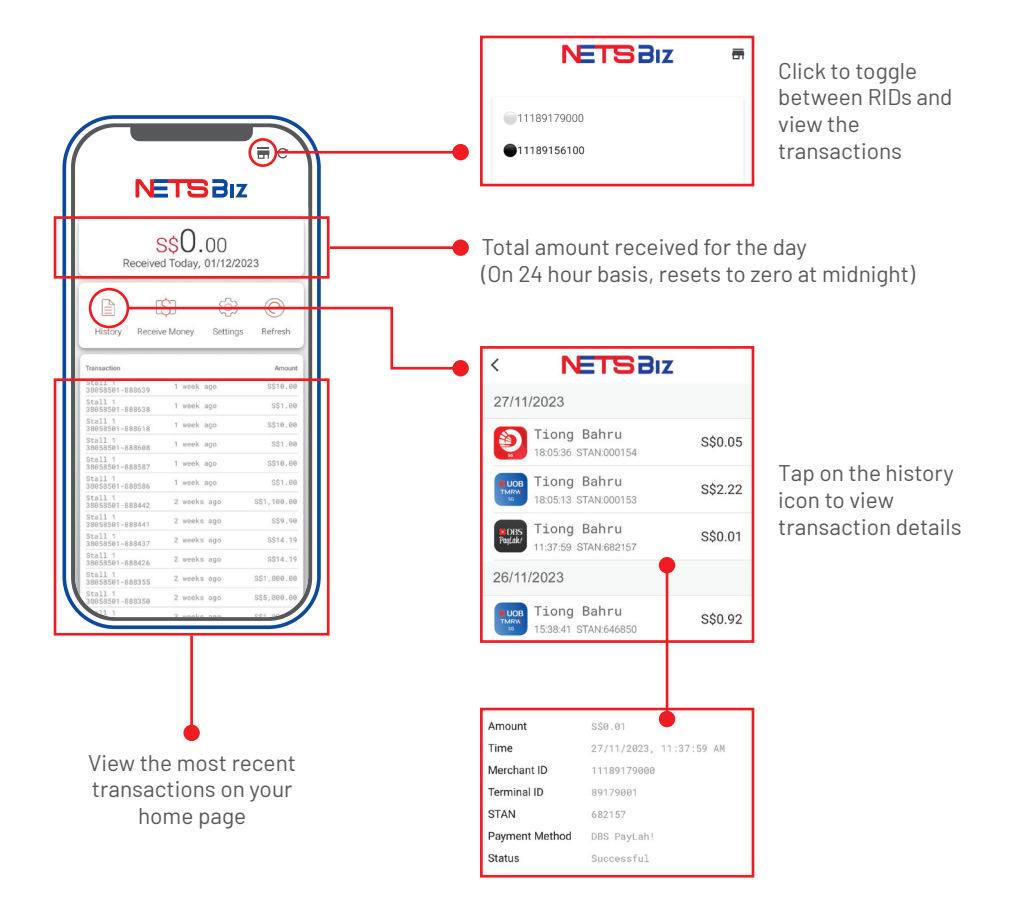

## Refresh Your Transactions

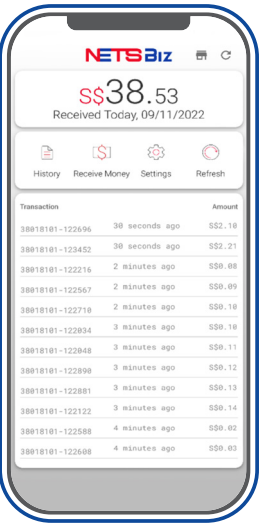

Click on Refresh button **Wait for loading to end** Click on OK

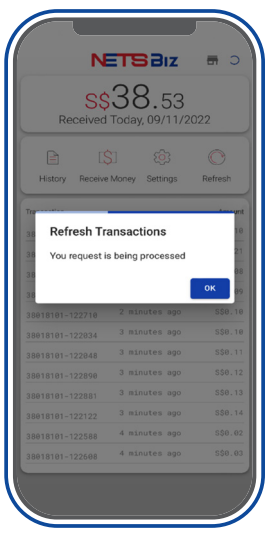

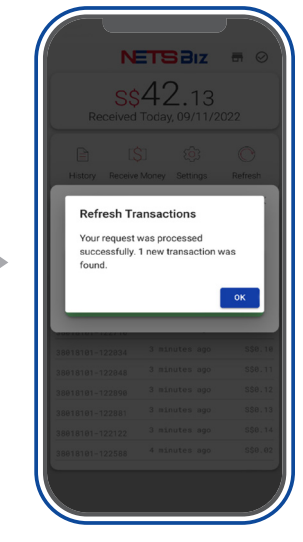

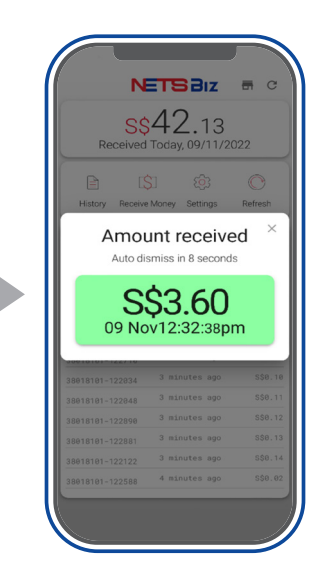

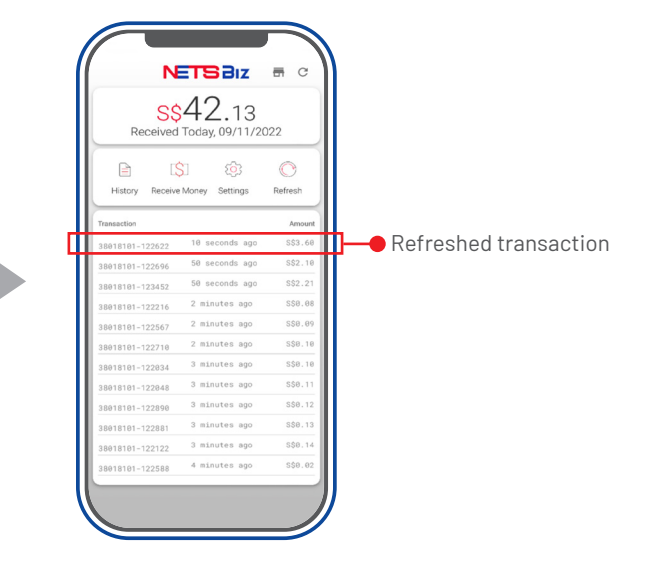

## Receive Money

### **Generate your own NETS QR Code**

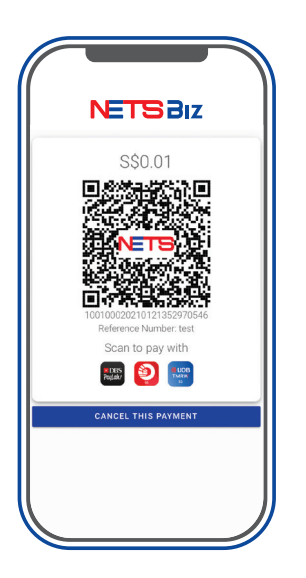

Generate a NETS QR code on your phones via the NETSBiz App

This function is perfect for businesses on-the-go:

- Deliveries
- Pop-up stores / mobile kiosks / events
- Restaurants or bars, giving staff the ability to bring phones over to customer's tables for payment
- Personal services merchants (such as handymen, personal trainers)

## Receive Money

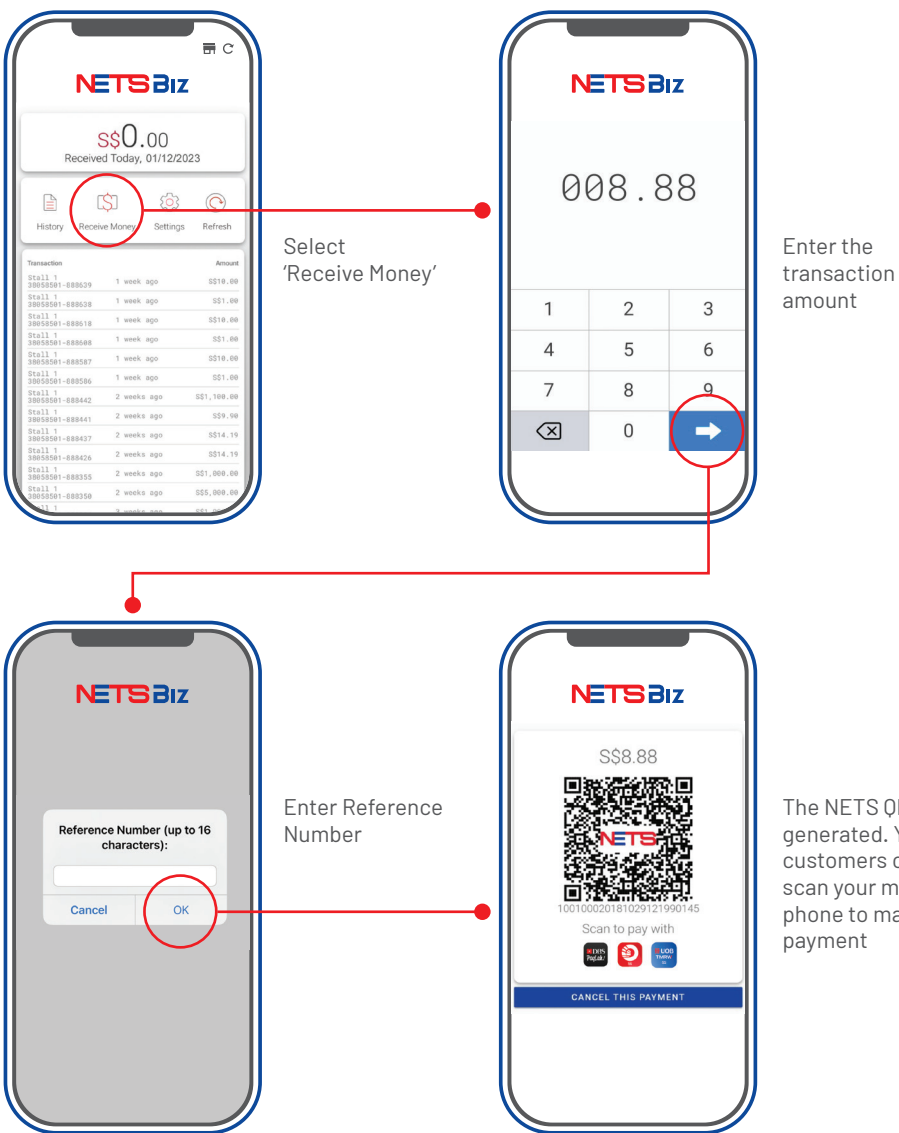

The NETS QR is generated. Your customers can then scan your mobile phone to make payment

## Reporting

For merchants with terminals, you can differentiate QR transactions within MerchantConnect via:

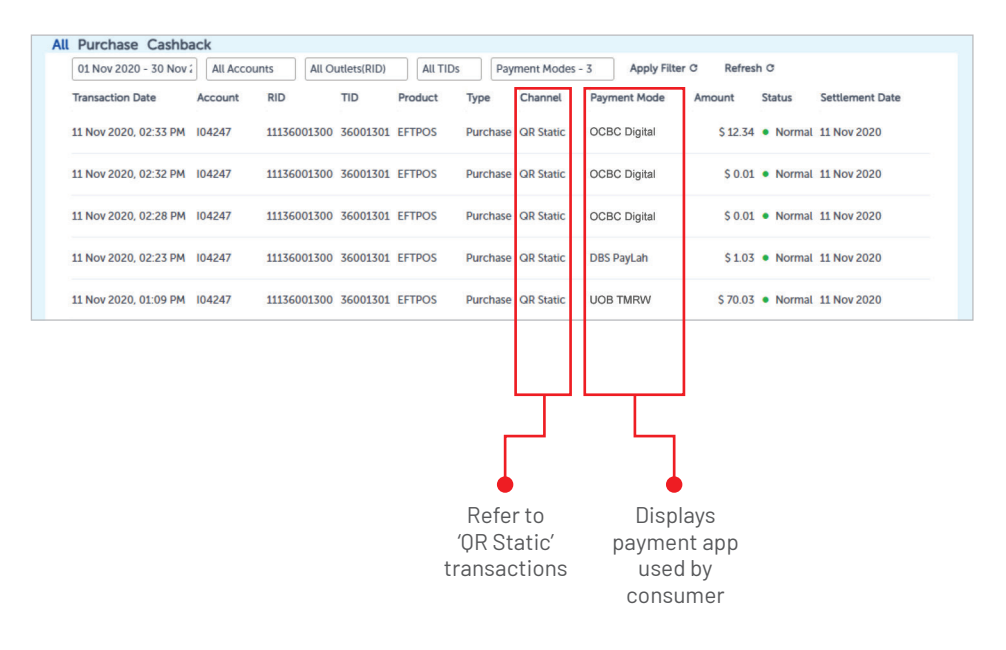

#### **To find out more:**

Please refer to the full list of FAQs on our website.

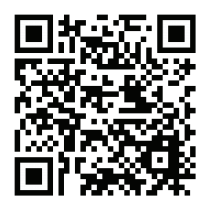

### **Request for training**

To request for training, please contact us at merchanttraining@nets.com.sg.

### **Network for Electronic Transfers (Singapore) Pte Ltd**

351 Braddell Road #01-03 Singapore 579713

**NETS Sales & Customer Service** Hotline: 6274 1212 | email: info@nets.com.sg

![](_page_16_Picture_0.jpeg)

# NETS **BIZ**

## **NETSBiz 应用程序 用户指南**

简单接收QR 支付

nets.com.sg

现在您的顾客可以很简单地使用手机应用程序扫描SGQR码向您付款。

### **简单的付款方式**

顾客只需要使用显示在SGQR贴纸上相同的付款应用程序扫描即可付款。

![](_page_17_Picture_3.jpeg)

进行支付

## 成功的通知信息

## **简单的收款方式**

您可通过以下方式确认您的顾客是否成功付款:

![](_page_17_Figure_8.jpeg)

\*语音通知功能无法在iOS使用。

## NETSBiz 应用程序

![](_page_18_Picture_1.jpeg)

您手机里的NETSBiz 应用程序将会收到交易成功的确认 信息,并允许您查看交易记录。

### **特点**

**接收交易通知**

- 使您能安心地进行对订单或交易的 收款
- 设置通知配置

#### **交易管理格式**

- 能随时轻松的查看业绩和交易记录
- 能简单查看当天的销售金额

### **管理多个销售点**

- 能综合查看各销售点的业绩
- 能为各销售点命名,以便正确查阅

**下载 NETSBiz 应用程序**

#### **用户管理**

- 添加与管理用户
- 系统允许设置到四层级别的用户权限 -包括注册业主级别
- 可限制查看限定的终端机编号

#### **收取款项**

• 使用"收款"功能来创建带有的款项的 QR码,让顾客扫描支付

#### **刷新交易记录**

• 允许您检索最新的付款通知

![](_page_18_Picture_21.jpeg)

2

![](_page_19_Picture_0.jpeg)

![](_page_19_Figure_1.jpeg)

**第一步:** 下载应用程序,扫描您的 SGQR标签

![](_page_19_Picture_3.jpeg)

![](_page_20_Picture_0.jpeg)

![](_page_20_Picture_30.jpeg)

采用最适合您的业务需求的应用程序设置。

## **第一步:设置您的首选语言**

![](_page_20_Picture_31.jpeg)

- 用户可选择英文或中文
- 将改变应用程序内的文本,以及在交易成功时播放的 语音通知

![](_page_20_Picture_32.jpeg)

设置

### **第二步:选择您首选的通知方式**

您可以选择在付款成功后收到文字显示和/或语音提示。

![](_page_21_Figure_3.jpeg)

## **第三步:您可以为不同终端机编号重新命名**

- 您可以为终端机编号改名为营业地点的简称来方便辨认记录,比如:中峇鲁
- 请注意:这重新命名包括空格只限定为15个字符

![](_page_21_Figure_7.jpeg)

设置

### **第四步:设置职员结构**

在这应用程序中,可设置四个级别的用户:

![](_page_22_Picture_3.jpeg)

- 可以查看所有零售店的付款通知和交易记录
- 可添加或删除经理和店员级别的用户

![](_page_22_Picture_6.jpeg)

**注意: 业主** 只能将一个用户分配为业主级别。

![](_page_22_Picture_8.jpeg)

- 只限于接收被注册业主或业主特定终端机的付款通知和交易记录
- 只能添加或删除店员级别的用户

**注意:** 分配为经理级别的用户没有数量限制。

![](_page_22_Picture_13.jpeg)

- 只限于接收被注册业主,业主或经理特定终端机的付款通知和交 易记录
- 无法在这应用程序里添加或删除任何用户

**注意:** 分配为店员级别的用户没有数量限制。

设置

## **第四步:设置店员结构**

加入店员(只有注册业主,业主和经理有权进行)。

### **通讯录整合**

![](_page_23_Picture_40.jpeg)

NETSBiz 应用程序可以与通讯录同步,以便轻松分配经理和店员。

**添加经理** 

![](_page_23_Picture_7.jpeg)

![](_page_24_Picture_0.jpeg)

### **第四步:设置店员结构**

#### **添加店员**

![](_page_24_Figure_3.jpeg)

#### **删除经理和店员用户**

- 注册业主有权删除业主,经理和店员用户的权限
- 业主有权删除经理和店员用户的权限
- 经理有权删除店员用户的权限
- 店员用户没有添加或删除任何用户的权限

![](_page_24_Figure_9.jpeg)

设置

## **第五步:启用交易编号**

使用"收款"功能时,您可以输入交易编号。请按照以下步骤启用"交易编号"选项。

![](_page_25_Picture_3.jpeg)

![](_page_25_Figure_4.jpeg)

## 管理收款记录

![](_page_26_Figure_1.jpeg)

## 刷新您的交易记录

Þ

![](_page_27_Picture_62.jpeg)

**NETSBIZ**  $\blacksquare$ S\$38.53<br>Received Today, 09/11/2022  $\mathbf{r}$ History Receive Money Setting Refrest **Refresh Transactions** You request is being processed ssø. sse. 1: sse.1. sse.e sse.e3

点击刷新按钮 等待加载结束 点击确定

![](_page_27_Picture_4.jpeg)

![](_page_27_Picture_63.jpeg)

![](_page_27_Picture_64.jpeg)

## 收款功能

## **创建您个人的 NETS QR 码**

![](_page_28_Picture_2.jpeg)

通过 NETS Biz 应用程序在您手机的 创建NETS QR码。

此功能适用于流动业务模式:

- 送货模式
- 快闪店、流动式摊位、促销活动等等
- 在餐厅或酒吧里允许服务员端手机到顾客或餐桌接收付款
- 提供个人服务的商家,如:维修技工,私人教练等等

## 收款功能

![](_page_29_Figure_1.jpeg)

对于备有终端机的商家,可以通过MerchantConnect 辨认每项QR码的交易:

![](_page_30_Picture_50.jpeg)

**如要了解更多:**

请参考在NETS网页上的完整解答

![](_page_30_Picture_5.jpeg)

**要求培训** 

若需要提供培训,请把申请发到此电邮:merchanttraining@nets.com.sg

### **Network for Electronic Transfers (Singapore) Pte Ltd**

351 Braddell Road #01-03 Singapore 579713

**NETS 销售与客户服务** 热线: 6274 1212 | 电邮: info@nets.com.sg